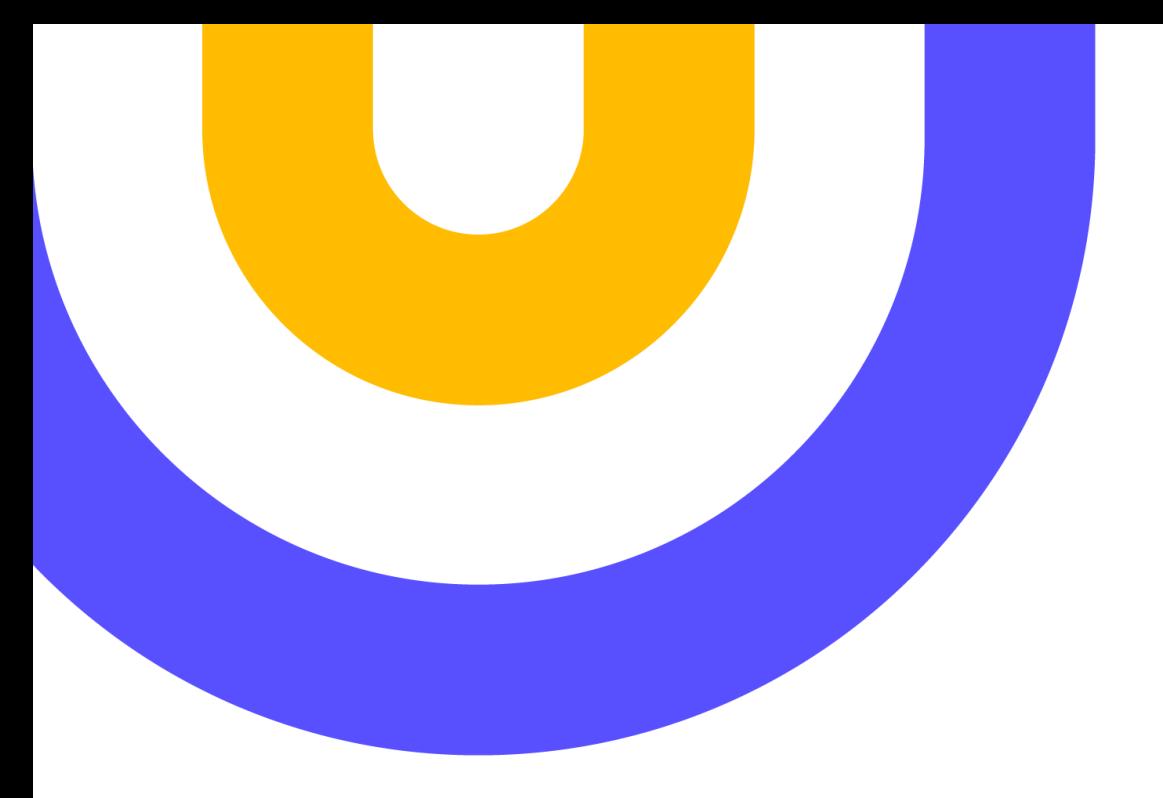

# GESTOR BIBLIOGRÁFICO MENDELEY

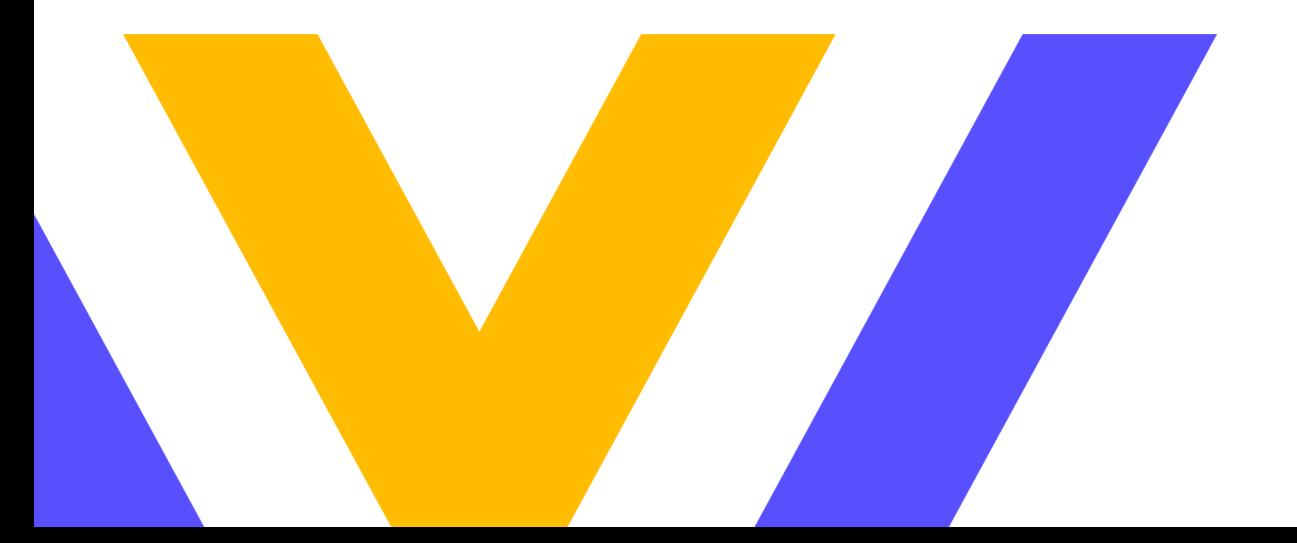

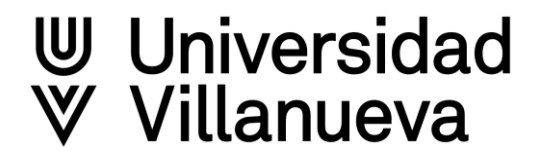

# Índice de contenido

- Ventajas de utilizar Mendeley como gestor [bibliográfico](#page-2-0) ➣
	- Permite organizar las referencias bibliográficas en colecciones
	- Posibilita compartir en grupos las colecciones
	- Generación de citas automáticamente
	- Generación de referencias bibliográficas automáticamente
- Cómo crear cuenta online y [descarga](#page-3-0) del sofware

 Enlace para descargar Mendeley Reference Manager Descarga Mendeley Importer Descarga Mendeley Cite

- Descripción [de herramienta](#page-4-0) y sus menús
	- Barra de herramientas del menú izquierdo

Búsqueda rápida

- Filtros derecha
- Crear colecciones y subcolecciones
- Cómo crear grupos para compartir referencias
- Importar [documentos](#page-8-0) en Mendeley ⋗
- Añadir archivo desde PC Añadir manualmente Importar de Discovery Villanueva Importar de la web (Google Académico) Buscar y agregar desde Mendeley Añadir el archivo PDF de las referencias
- Cómo organizar las [referencias](#page-14-0) y trabajar con los textos ⋗

Organizar las referencias en colecciones Funcionalidades del lector integrado de Mendeley

Trabajar en Word con [Mendeley](#page-16-0)

 Cómo incluir en el trabajo citas en el texto Cómo generar la bibliografía con formato seleccionado

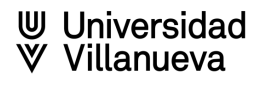

# [Ventajas de utilizar Mendeley](https://biblioteca.villanueva.edu/)

- <span id="page-2-0"></span>El gestor de referencias bibliográficas Mendeley facilita la organización de documentos para el estudio e ⋗ investigación, sus principales funcionalidades son:
	- Permite reunir, etiquetar y agrupar la bibliografía recopilada por el usuario.  $\triangleright$
	- Incluye, para los archivos pdf, un visor de lectura y anotaciones en los documentos.  $\geqslant$
	- Posibilita compartir referencias y documentos a partir de la pertenencia a grupos de trabajo. ⋗
	- Facilita el trabajo en Word con funciones automatizadas de inclusión de citas y bibliografía. $\triangleright$

# Crear la cuenta y descargar aplicación

<span id="page-3-0"></span>Seguir las indicaciones a la hora de descargar el programa, ⋗

<https://www.mendeley.com/>

Tener en cuenta que la cuenta es personal no institucional.

Descarga de Mendeley Importer ⋗

<https://www.mendeley.com/reference-management/web-importer>

Descarga de Mendeley Cite para Word

<https://www.mendeley.com/reference-management/mendeley-cite>

Tener en cuenta que no hay que tener abierto Word para descargar el plug-in

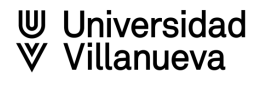

<span id="page-4-0"></span>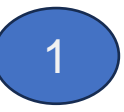

Elementos del

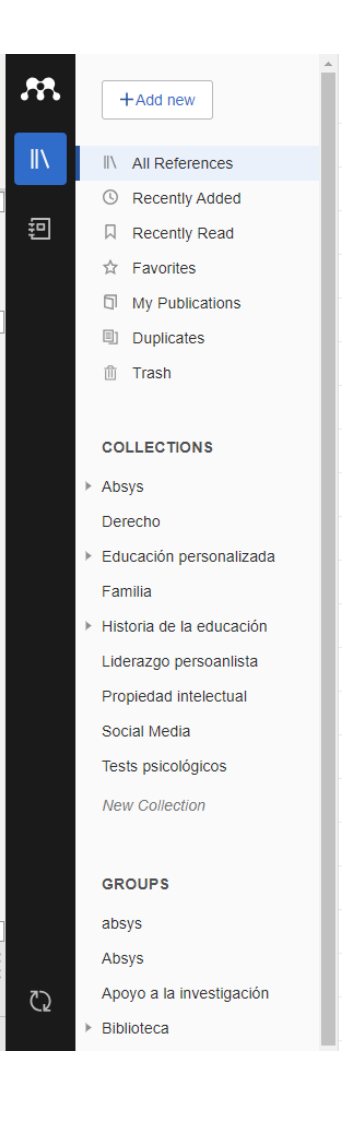

# Descripción de la herramienta

menú izquierdo **Add New**: diferentes formas de añadir referencias

- Recopilar desde las carpetas de ordenador. Si he descargado un pdf lo ⋟ puedo incluir, teniendo en cuanta que habrá que añadir datos adicionales que no estén incluidos en los metadatos del archivo.
- Añadir manualmente: posibilita la inclusión buscando por DOI. También  $\triangleright$ rellenando todos los campos por orden.
- Importar en formato de texto y XML. ⋗
	- Big tex  $\geqslant$
	- Ednote XML  $\geqslant$
	- RIS ⋗
- $\triangleright$  Añadir PDF a Mendeley
- **EXALLE References:** Incluye todas las referencias
- **Recently Added:** Referencias ordenadas por fecha de inclusión más  $\geqslant$ reciente.
- **Recently Read:** Durante un tiempo aparecen los documentos abiertos recientemente.
- **Favorites:** Si queremos un acceso rápido a los documentos que estoy  $\triangleright$ utilizando, añadirlos a favoritos puede facilitarlo
- **My Publications**: Conecta con el perfil de investigador de Scopus
- **Duplicates:** Muestra las referencias duplicadas y permite eliminarlas  $\triangleright$ fácilmente.
- **Trash:** Nos permite eliminar permanentemente las referencias o recuperarlas.

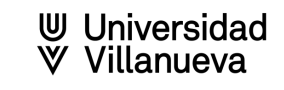

#### **Búsqueda rápida en referencias**

**Búsqueda en referencias por filtros** 

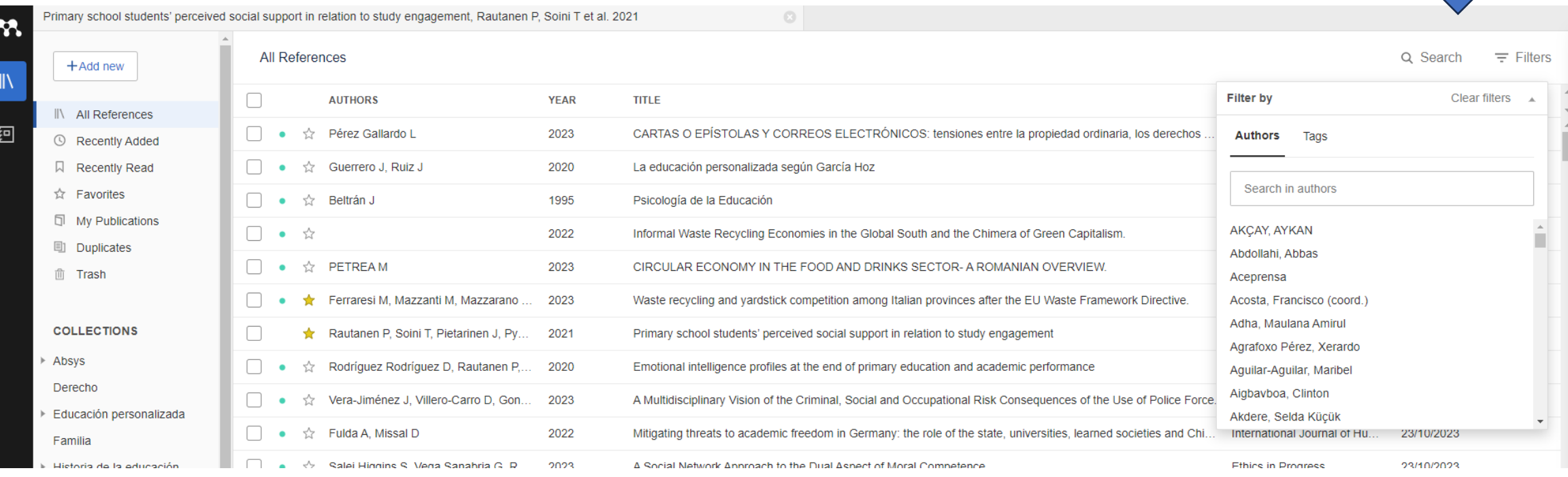

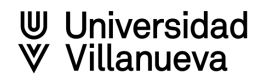

#### **Crear colecciones y subcolecciones**

- Cómo organizar las referencias bibliográficas con Mendeley  $\geqslant$ 
	- **▶ Añadir nueva colección**

4

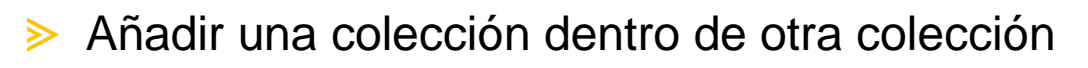

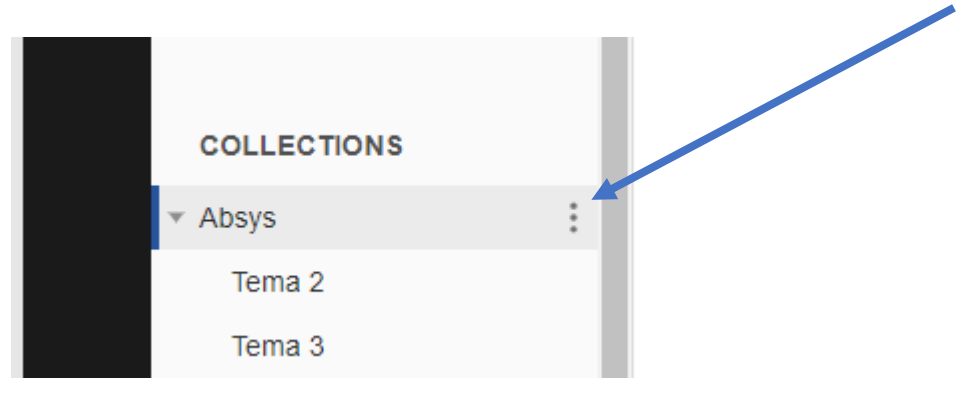

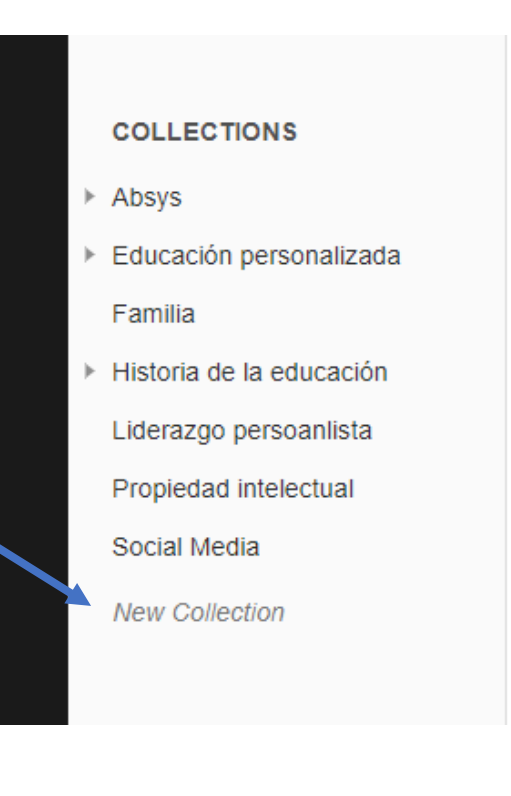

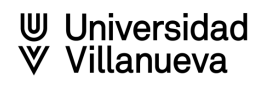

#### **Cómo crear grupos para compartir referencias**

Pulsar en New Group y darle un nombre ⋗

5

Entrar en el grupo y pulsar en los tres puntos de la derecha del nombre para desplegar funciones.  $\gg$ 

- Manage group: ➣
- $\triangleright$  Rename group
- Delete group  $\geqslant$
- $\geqslant$  New group

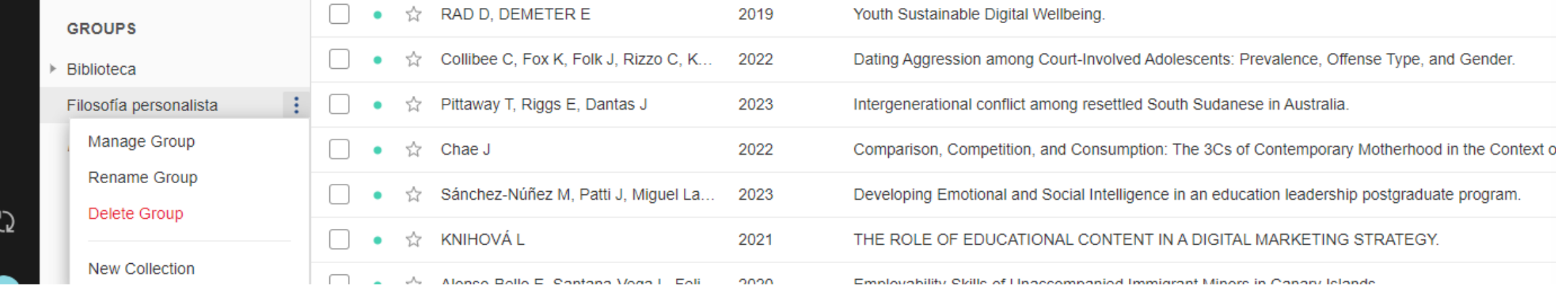

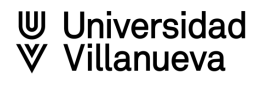

## **Añadir referencias bibliográficas en Mendeley**

- <span id="page-8-0"></span>Desde las carpetas del propio ordenador  $\triangleright$
- Manualmente:  $\geqslant$ 
	- Introduciendo el DOI del documento, localizándolo se añaden los metadatos automáticamente.
	- $\geq$  Tecleando los datos por orden.
- Importar de otros gestores, bases de datos etc. $\triangleright$

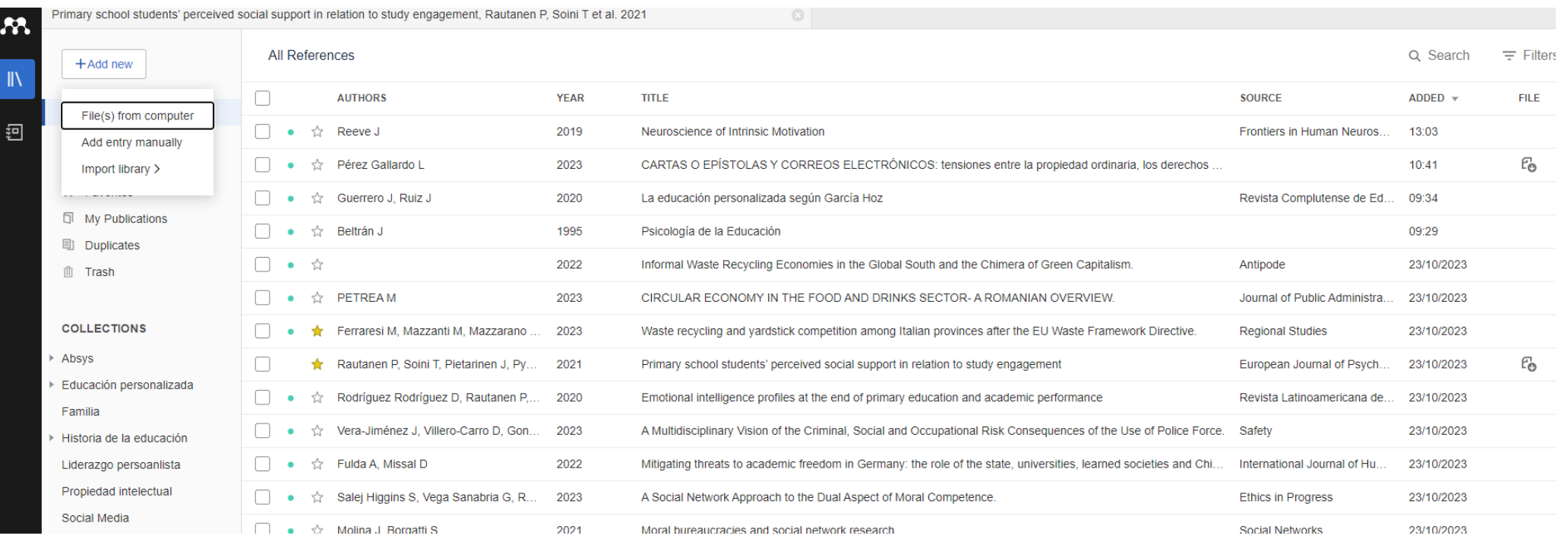

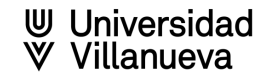

## **Añadir referencias bibliográficas desde la web (Google Académico)**

- Recuperar documentación de la web (ejemplo Google Académico)
	- Buscar contenido ⋗
	- Seleccionar y pulsar en cita ⋗
	- Pulsar RefMan, obtenemos el archivo RIS, que podremos importar en Mendeley⋗

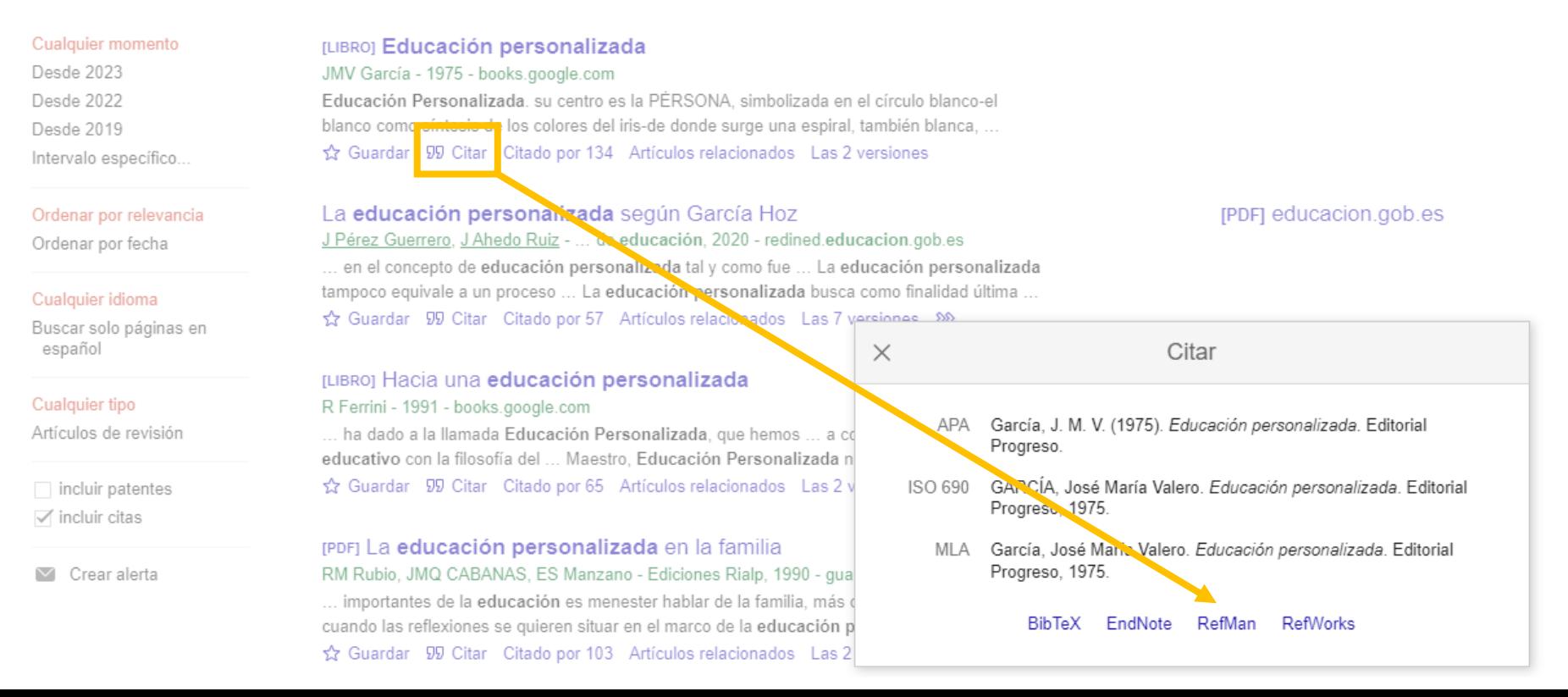

#### **Añadir referencias bibliográficas desde web con extensión de navegador**

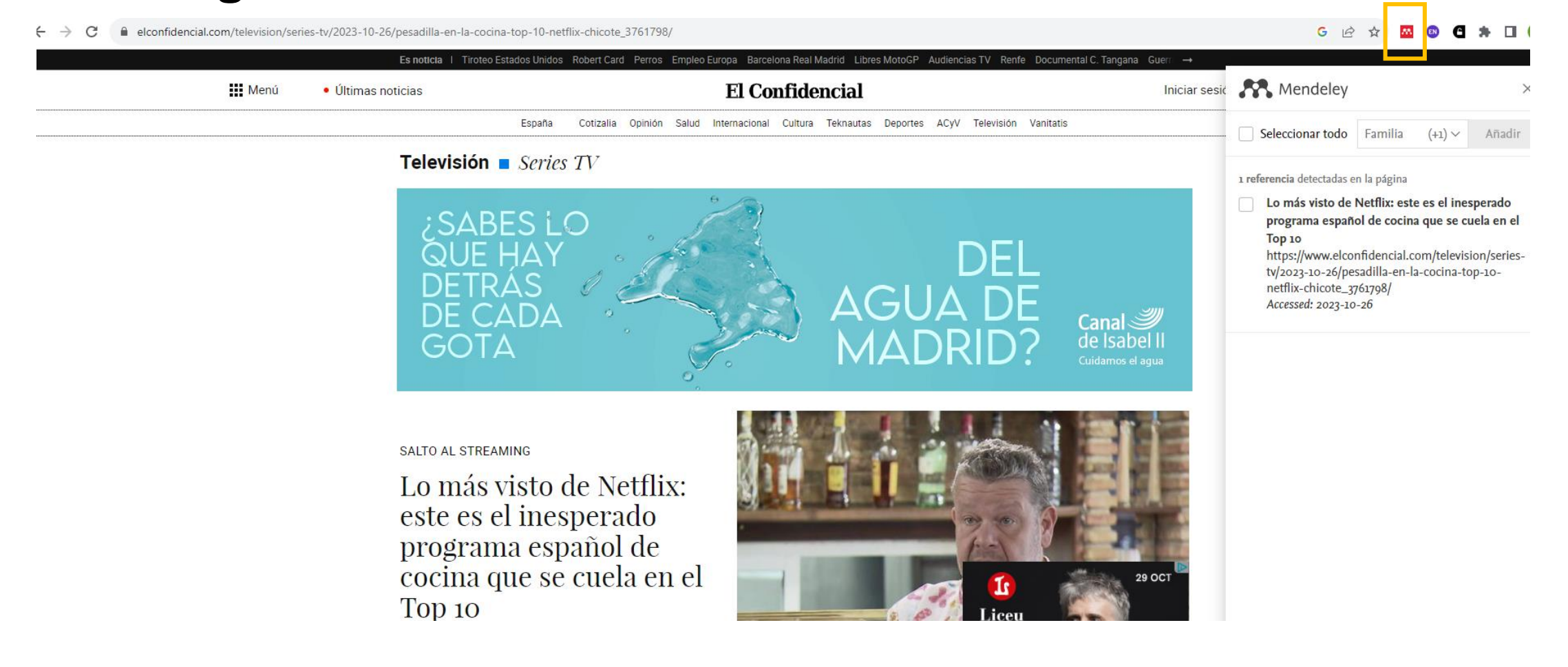

#### **Añadir referencias desde youtube con Mendeley Importer**

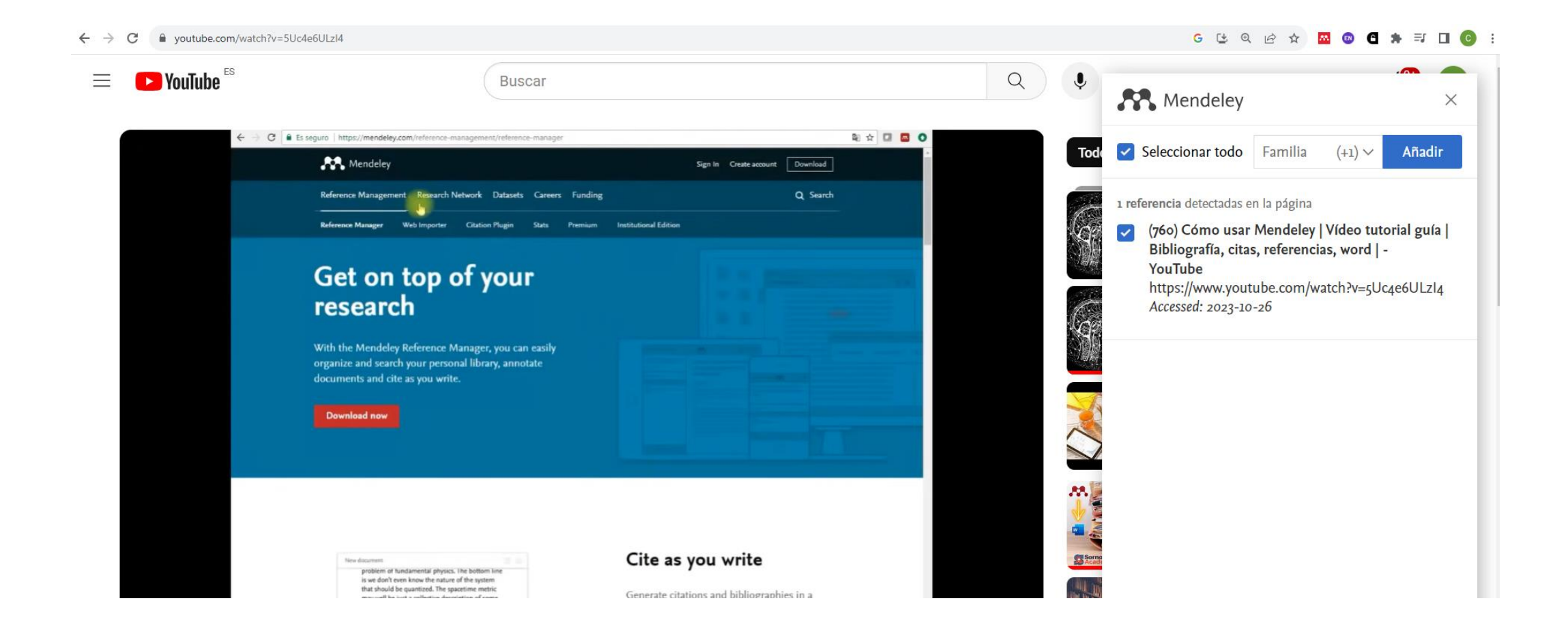

#### **Añadir referencias desde el buscador de Mendeley**

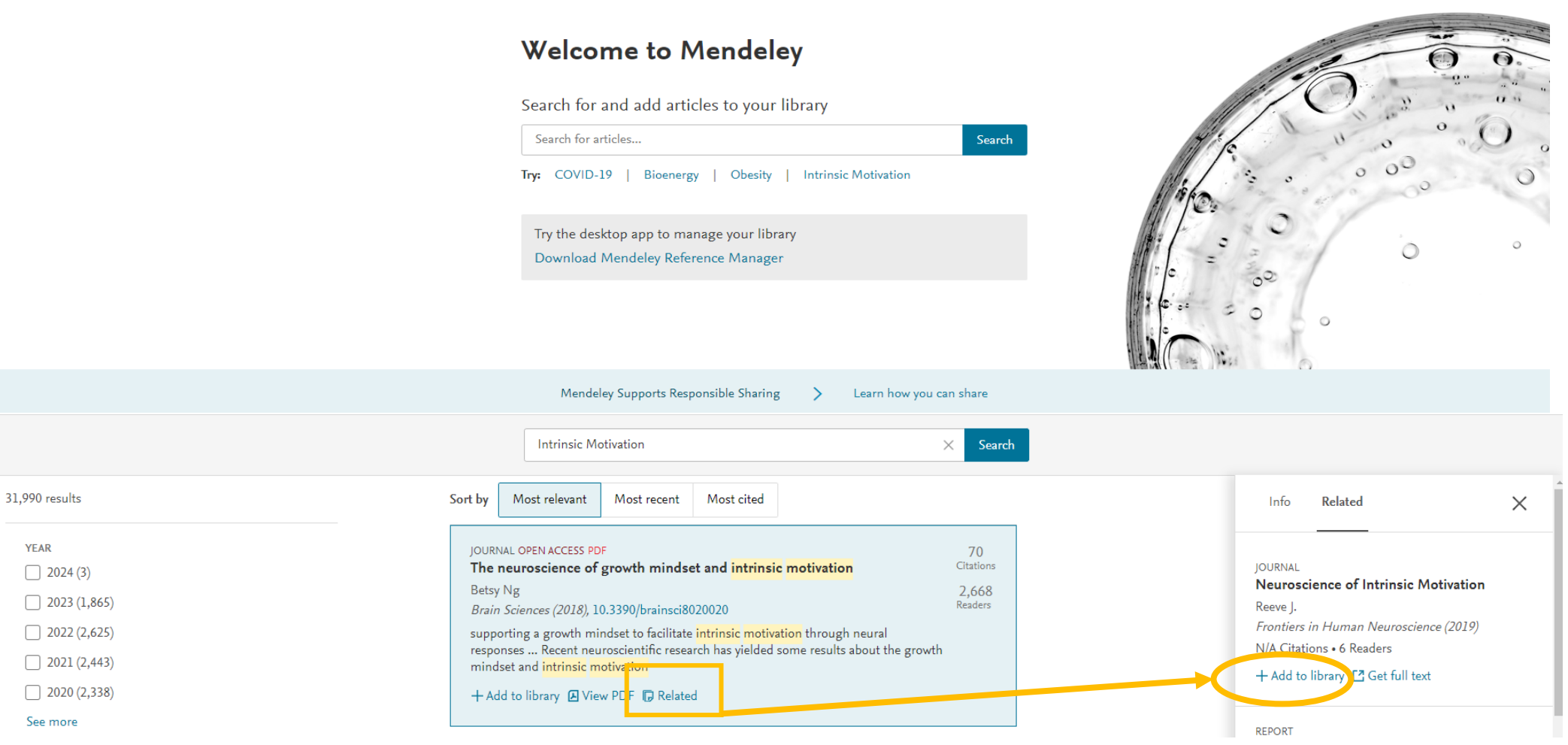

**YEAR** 

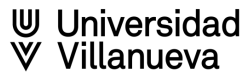

# **Añadir PDF en Mendeley**

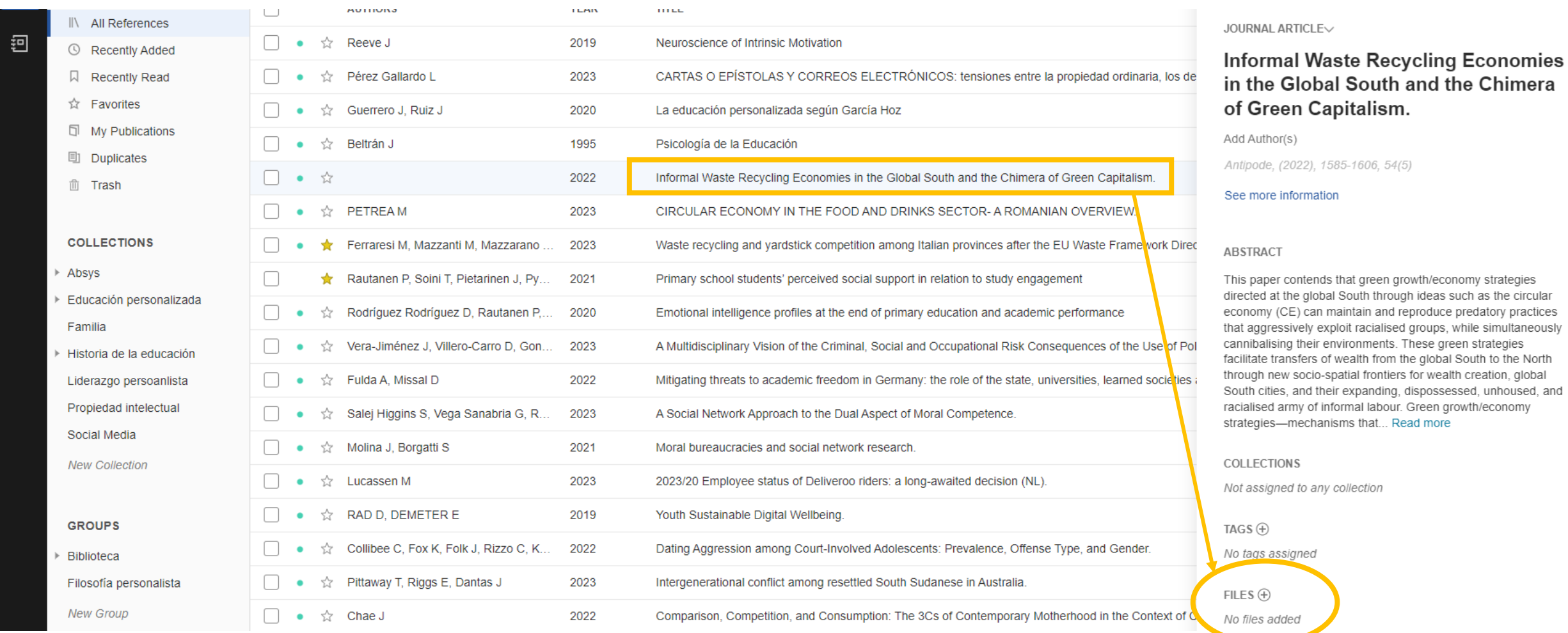

W Universidad<br>W Villanueva

# <span id="page-14-0"></span>**Cómo organizar las referencias y trabajar con los textos**

En la lista de Mendeley "Recently Added", seleccionamos las referencias bibliográficas para enviar a una  $\geqslant$ colección que previamente habré creado.

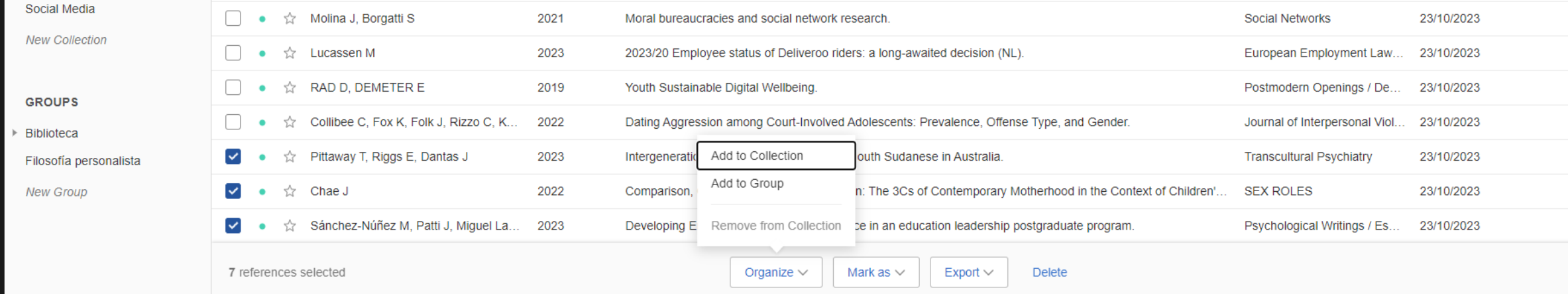

En esta misma lista puedo añadir documentos a "Favorites"  $\geqslant$ 

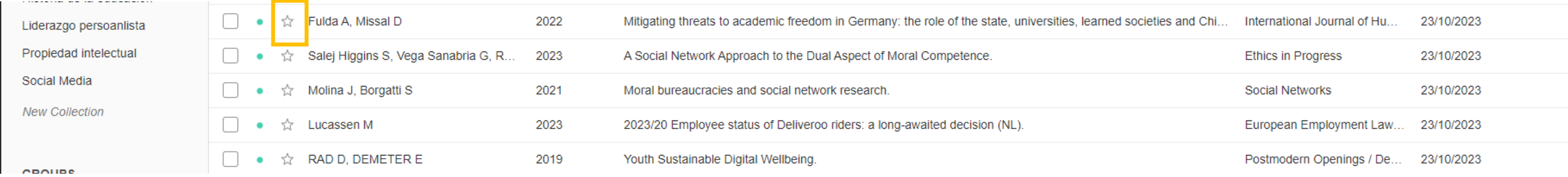

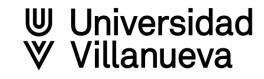

## **Funcionalidades del lector integrado de Mendeley**

- Subrayar con opciones de tamaño de selección ⋗ y de colores.
- Incluir anotaciones en el texto  $\triangleright$
- Incluir texto en el cuaderno de notas de la parte ⋗ de información del documento
- Opciones personales de visionado de página  $\gg$
- $\geqslant$  Zoom
- Giro de página  $\triangleright$
- Descargar en PC  $\gg$
- Buscar dentro del texto $\triangleright$

Universidad

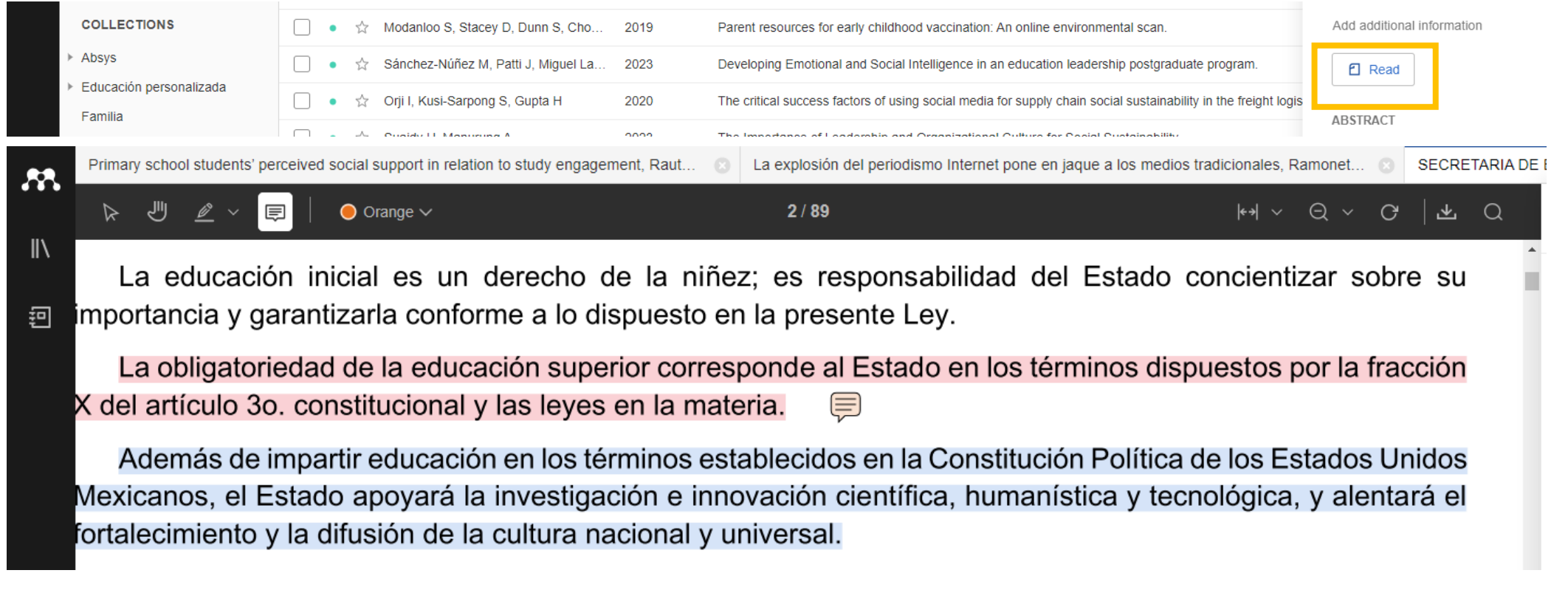

## **Trabajar en Word con Mendeley**

- <span id="page-16-0"></span>Acceder al texto completo de los documentos  $\triangleright$
- Abrir Mendeley Cite en el archivo de Word, dentro del menú "Referencias"  $\geqslant$
- Personalizar el formato de cita (si hay que cambiar el formato de cita posteriormente se cambiarían en el texto ⋗ automáticamente)
- $\geqslant$ Insertar citas dentro del texto automáticamente
	- Citas textuales. Se debe añadir la página a la cita, editando antes de insertar.  $\geqslant$
	- Cita parafraseada. Se debe incluir en el texto el autor y como cita el año de publicación, para ello editaremos  $\geq$ antes de incluir la cita y seleccionaremos la casilla de "Suppress autor"
- Insertar bibliografía al final del trabajo  $\geqslant$

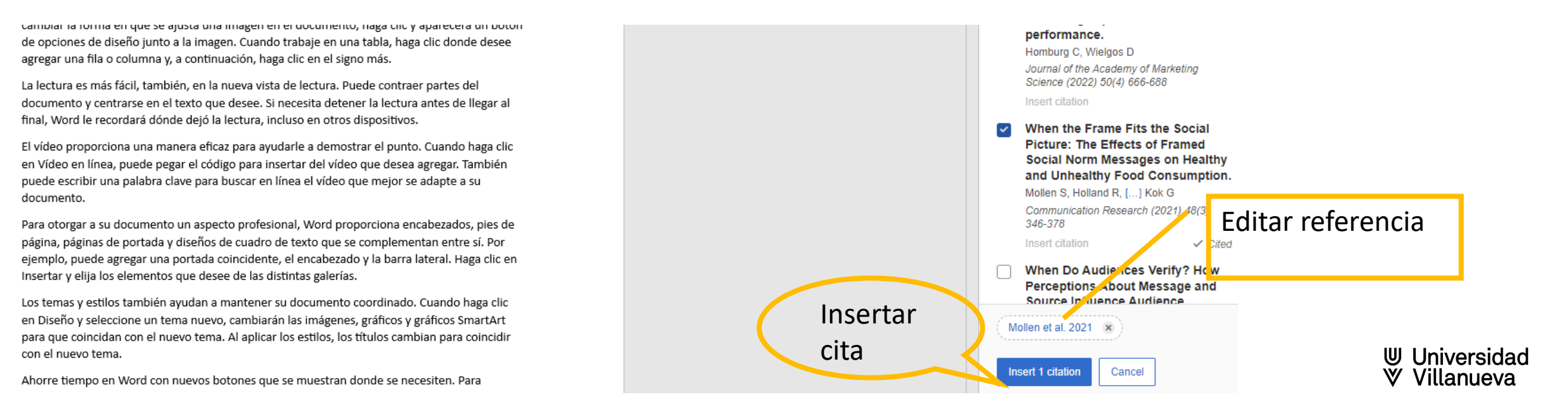

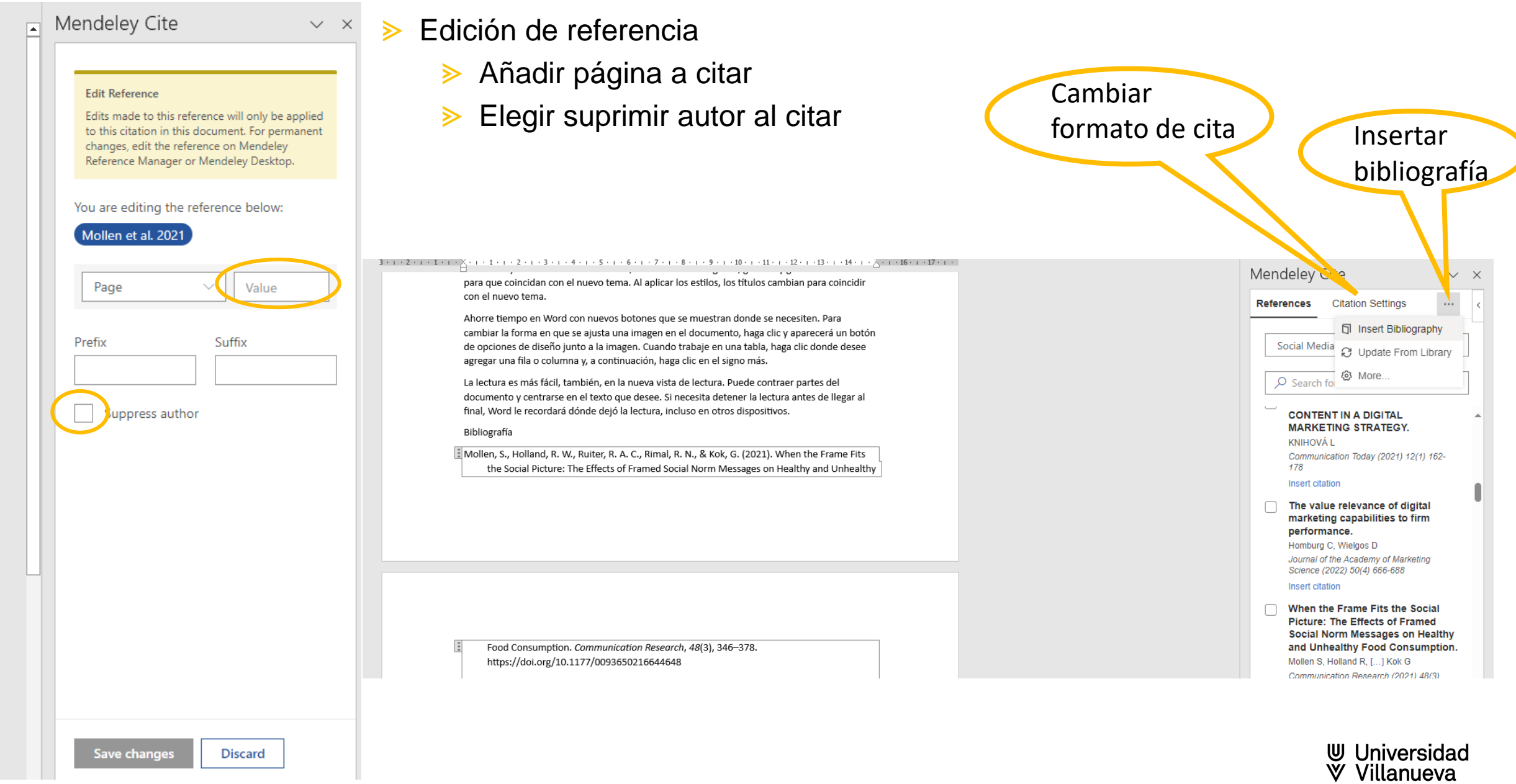

- **EXECUTE:** Modificación en Mendeley Cite desde Word
- Inclusión de un estilo APA 7 Villanueva,  $\triangleright$ para cambiar "&" por "y" en las referencias en español.

Ω

Mendeley Cite

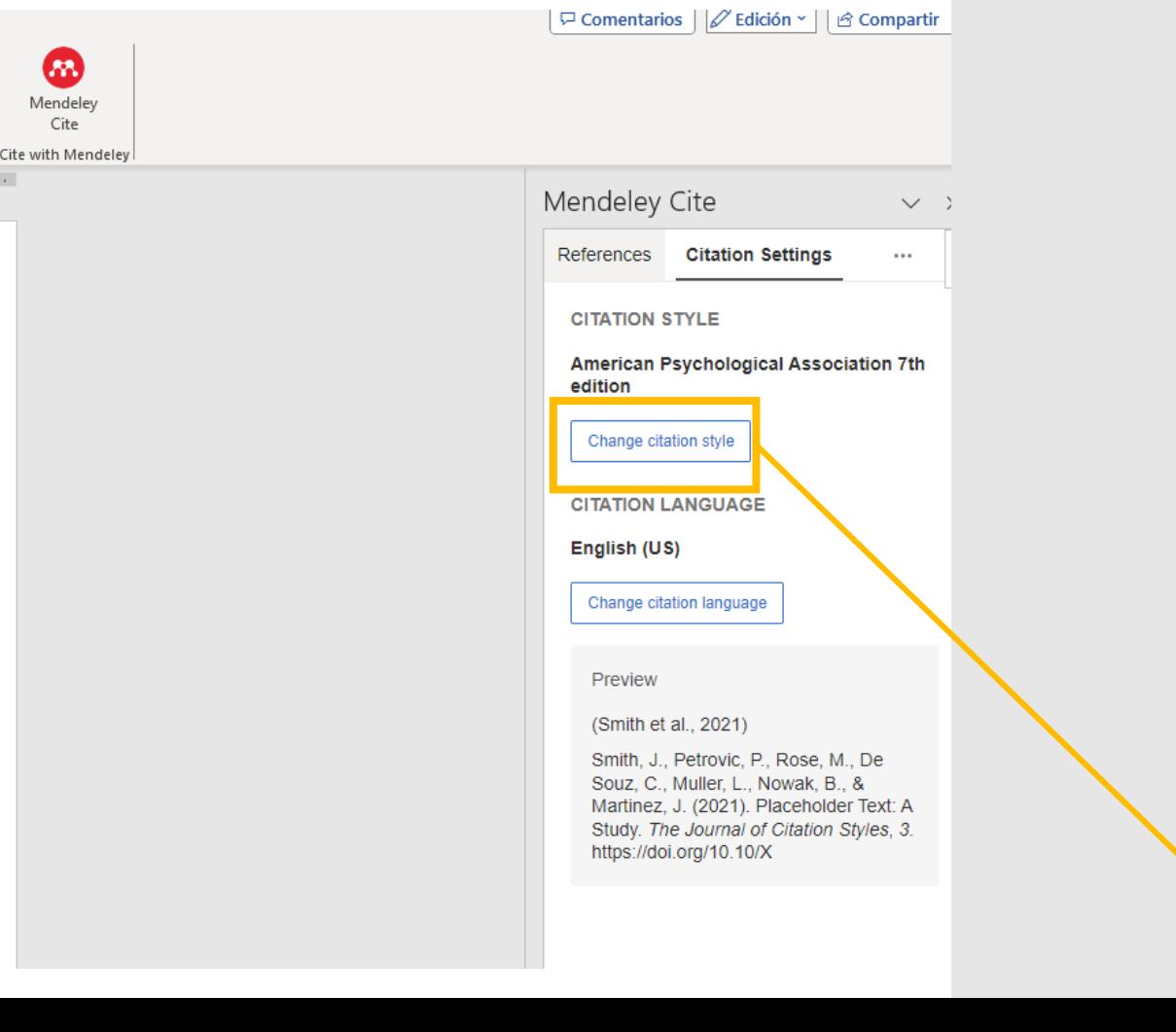

Mendeley Cite  $\vee$   $\times$ Mendeley Cite  $\checkmark$ ł Change citation style Add a custom style  $\lt$ Smith, J., Petrovic, P., Rose, M., De Souz, C., Muller, L., Nowak, B., & Martinez, J. (2021). Placeholder Text: A Study. The Enter the URL to your custom citation style Journal of Citation Styles, 3. file to add the style to your citation styles list. https://doi.org/10.10/X American Psychological Association 7th Enter custom style URL edition - Villanueva American Psychological Association 7th edition - Fernando Juca Maldonado Elsevier - Harvard (with titles) Emerald - Harvard [Incluir en la caja esta URL](https://csl.mendeley.com/styles/704558281/apa) Vancouver [https://csl.mendeley.com/sty](https://csl.mendeley.com/styles/704558281/apa) **IEEE** [les/704558281/apa](https://csl.mendeley.com/styles/704558281/apa) American Sociological Association 6th/7th edition APA 7th - Villanueva **Nature** American Medical Association 11th edition ⋋ Search for another style **W** Universidad Villanueva

У

Add a custom style

- Seleccionar el estilo: American Psychological Assoiation 7th edition- Villanueva
- Seleccionar Español en "Citation Language"

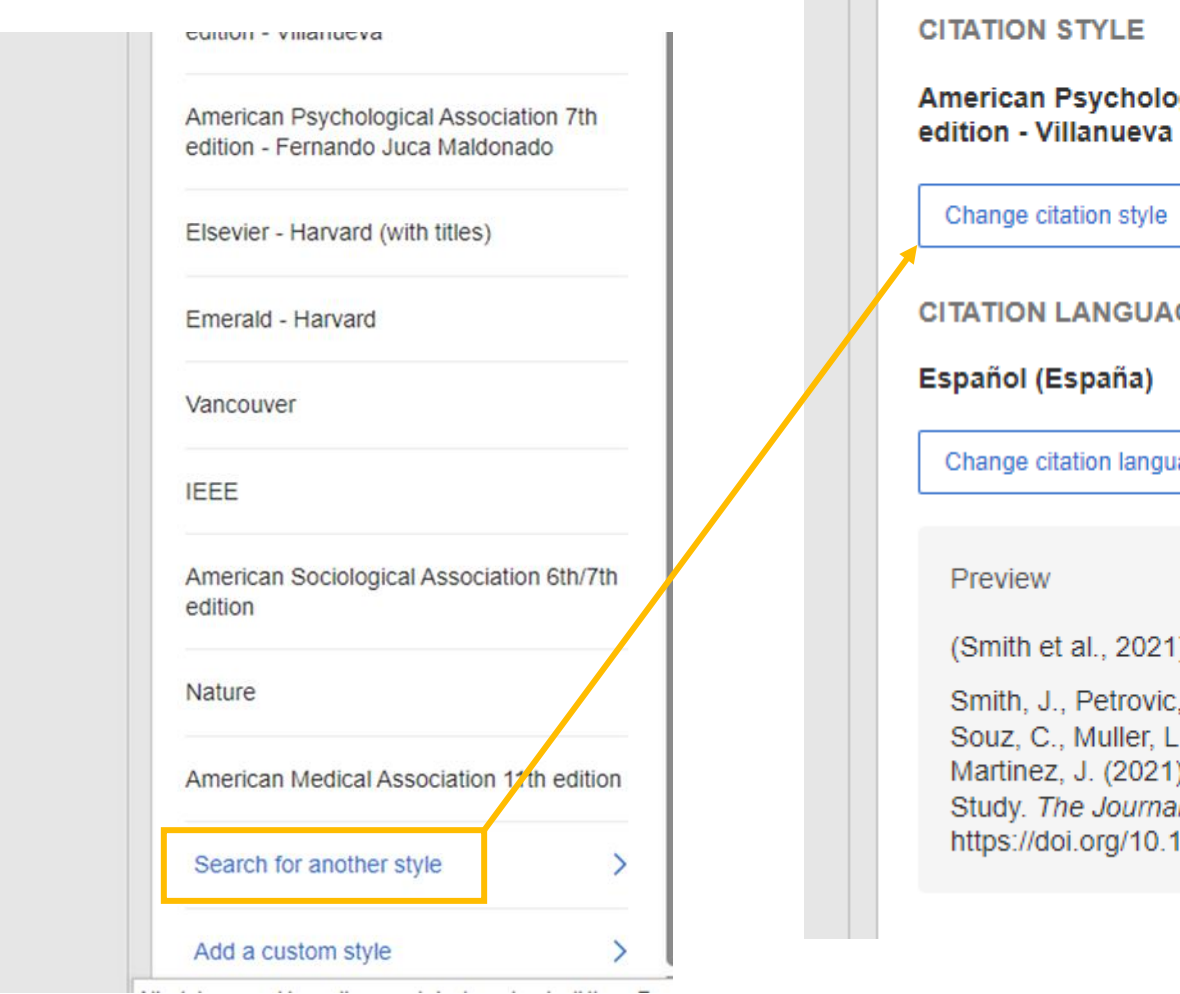

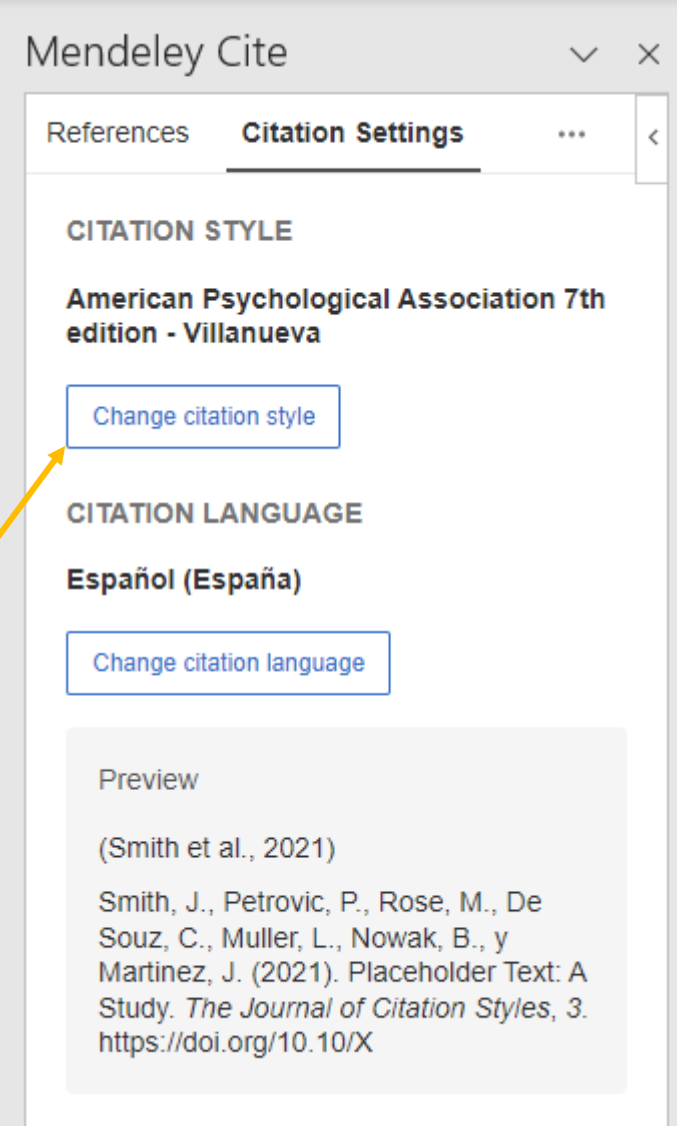

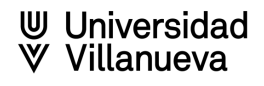

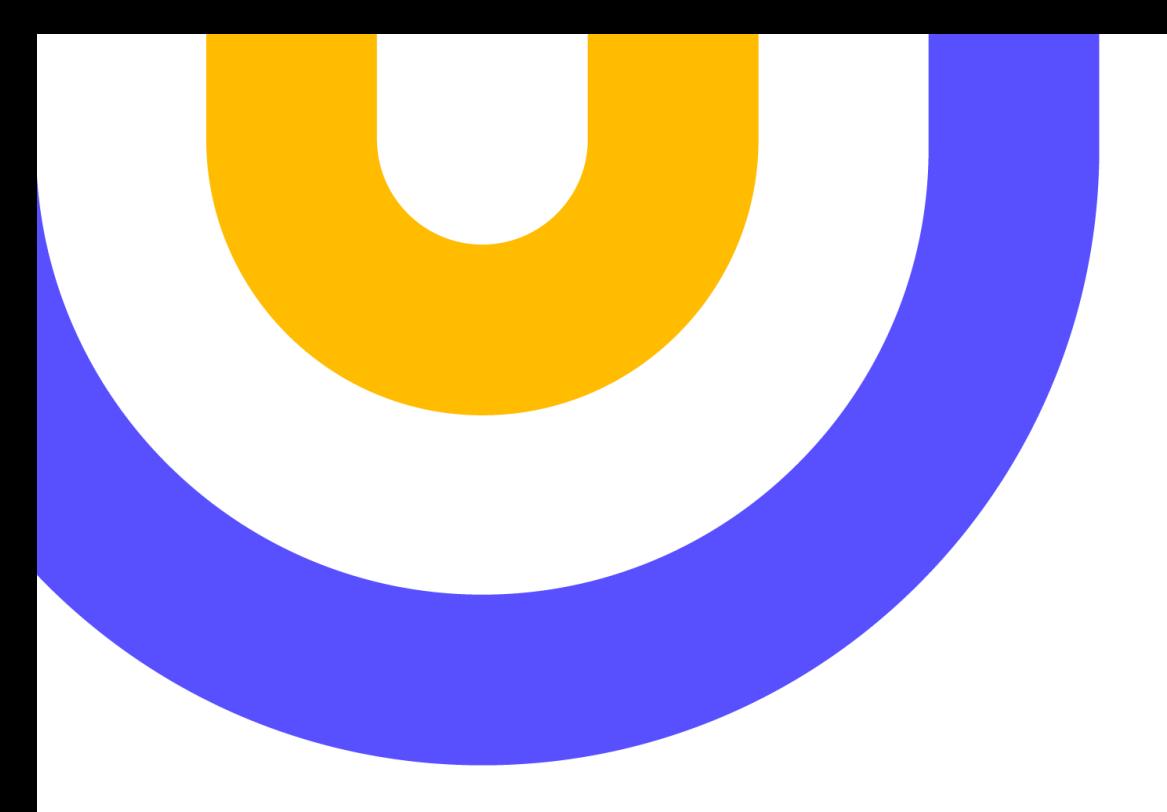

# Contacto:

### **[biblioteca@villanueva.edu](mailto:biblioteca@villanueva.edu)**

**Edificio A: 1ª planta**

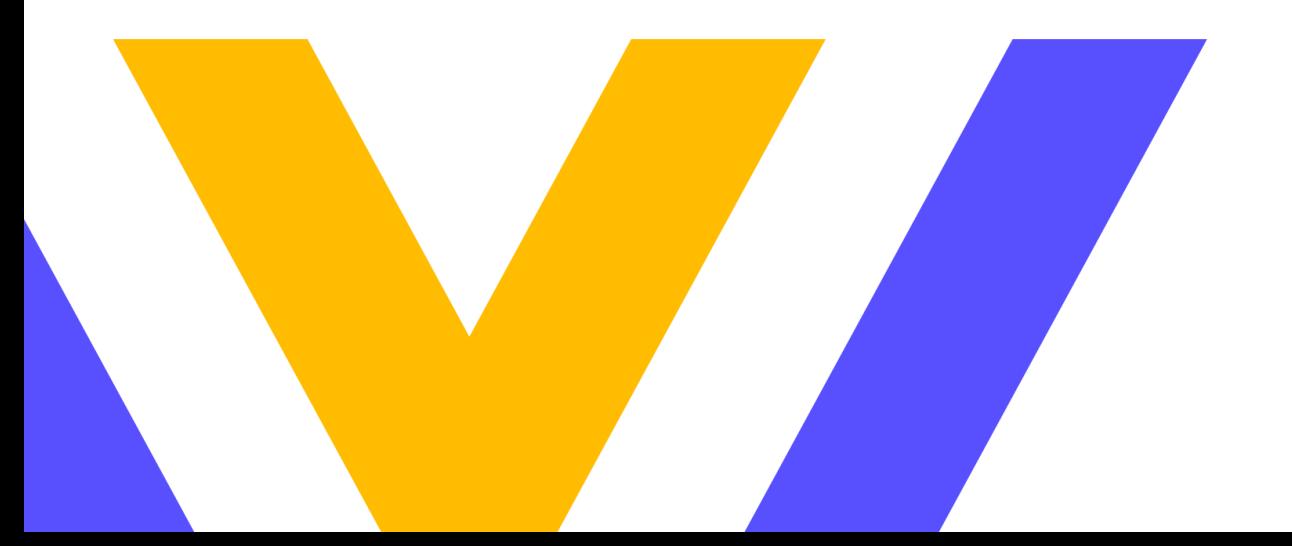

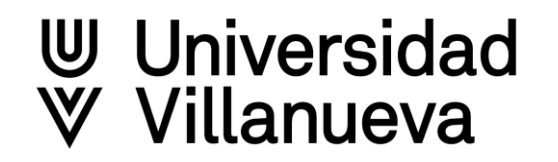